# HSS and QB's

Tuesday, June 8, 2021 11:49 AM

#### Employees

HSS and QB's link it is the Name and Last Name.

## 1 time deal setups

#### **Payroll Items**

1 - HSS - Farm - Settings - QuickBooks Settings

Add your piece rate job, on this example we are calling the piece rate job, Picking. It can be called anything, but it must match your QB's name and it is case sensitive.

| llows you to change your farm's settings.                                                                                                    | 04726 COUNTY                                                                                                    |
|----------------------------------------------------------------------------------------------------|----------------------------------------------------------------------------------------------------|
| Farm                                                                                                    |                                                                                                    |
| Name : MBG Marketing                                                                                                    |                                                                                                    |
| Location : 04726 County Road 215, Grand Junction, MI 49056                                                                                                    |                                                                                                    |
| Report                                                                                                    |                                                                                                    |
| Blank Rows shown on Employee Roster Report : 5                                                                                                    |                                                                                                    |
| Quickbooks Settings                                                                                                    |                                                                                                    |
| Quickbooks Settings<br>The pay item names must match EXACTLY with the names of the p<br>quick books. Each of your employees must be set up any pay item<br>Hourly/Weight/etc.), if they're not set up they'll have the values with<br>the import.                                                                                                    | s they are using within the site (i<br>hout any associated pay items at<br>will transfer your employee                                                              |
| Quickbooks Settings<br>The pay item names must match EXACTLY with the names of the p<br>quick books. Each of your employees must be set up any pay item<br>Hourly/Weight/etc.), if they're not set up they'll have the values with<br>the import.                                                                                                    | s they are using within the site (i<br>hout any associated pay items af                                                                                             |
| Quickbooks Settings<br>The pay item names must match EXACTLY with the names of the p<br>quick books. Each of your employees must be set up any pay item<br>Hourly/Weight/etc.), if they're not set up they'll have the values with<br>the import.<br>Quickbooks Pay Item - Hourly : Picking Hours<br>Quickbooks Pay Item - Hourly : Picking Hours                                                                                                    | s they are using within the site (i<br>hout any associated pay items af<br>will transfer your employee<br>e rate job hours to show on                               |
| Quickbooks Settings<br>The pay item names must match EXACTLY with the names of the p<br>quick books. Each of your employees must be set up any pay item<br>Hourly/Weight/etc.), if they're not set up they'll have the values with<br>the import.<br>Quickbooks Pay Item - Hourly : Picking Hours<br>Quickbooks Pay Item - Hourly Makeup : Min Wage Makeup<br>Quickbooks Pay Item - Weight : Picking                                                                                                   | s they are using within the site (in hout any associated pay items at will transfer your employee e rate job hours to show on paystub                               |
| Quickbooks Settings<br>The pay item names must match EXACTLY with the names of the p<br>quick books. Each of your employees must be set up any pay item<br>Hourly/Weight/etc.), if they're not set up they'll have the values with<br>the import.<br>Quickbooks Pay Item - Hourly : Picking Hours<br>Quickbooks Pay Item - Hourly Makeup : Min Wage Makeup<br>Quickbooks Pay Item - Weight : Picking<br>Quickbooks Pay Item - Custom#1 : Picking Hour<br>This will be your piece rate                  | s they are using within the site (i<br>hout any associated pay items at<br>will transfer your employee<br>e rate job hours to show on<br>paystub<br>Min Wage Makeup |
| Quickbooks Settings<br>The pay item names must match EXACTLY with the names of the p<br>quick books. Each of your employees must be set up any pay item<br>Hourly/Weight/etc.), if they're not set up they'll have the values with<br>the import.<br>Quickbooks Pay Item - Hourly : Picking Hours<br>Quickbooks Pay Item - Hourly Makeup : Min Wage Makeup<br>Quickbooks Pay Item - Custom#1 : Picking Hot<br>Quickbooks Pay Item - Custom#1 : Picking Hot<br>Quickbooks Pay Item - Custom#2 : Not Set | s they are using within the site (i<br>hout any associated pay items at<br>will transfer your employee<br>e rate job hours to show on<br>paystub<br>Min Wage Makeup |
| Quickbooks Settings<br>The pay item names must match EXACTLY with the names of the p<br>quick books. Each of your employees must be set up any pay item<br>Hourly/Weight/etc.), if they're not set up they'll have the values with<br>the import.<br>Quickbooks Pay Item - Hourly : Picking Hours<br>Quickbooks Pay Item - Hourly Makeup : Min Wage Makeup<br>Quickbooks Pay Item - Weight : Picking<br>Quickbooks Pay Item - Custom#1 : Picking Hour<br>This will be your piece rate                  | s they are using within the site (i<br>hout any associated pay items at<br>will transfer your employee<br>e rate job hours to show on<br>paystub<br>Min Wage Makeup |

2 - QuickBooks

| Personal              | PAYROLL SCHEDULE  | [      | ٠         | 2      |                  | Direct Deposit                      | Ta <u>x</u> es |    |
|-----------------------|-------------------|--------|-----------|--------|------------------|-------------------------------------|----------------|----|
| Address & Contact     | PAY FREQUENCY     | Weekly | *         |        |                  |                                     | Sick/Vacatio   | on |
| Additional Info       | CLASS             |        | ٠         |        |                  |                                     |                |    |
| Payroll I <u>n</u> fo | EARNINGS          |        |           |        | ADDITIONS, DEDUC | TIONS AND COMPANY CO                | ONTRIBUTIONS   |    |
| Employment Info       | ITEM NAME         | i Ho   | URLY/ANNU | ALRATE | ITEM NAME        | AMOUNT                              | i LIMIT        |    |
|                       | Picking           |        |           | 0.50   |                  |                                     |                | A  |
| Workers' Comp         | Picking Hours     |        | <         | 0.00   |                  |                                     |                |    |
|                       | Min Wage Makeu    | (D)    |           | 1.00   |                  |                                     |                |    |
|                       |                   |        |           |        |                  |                                     |                |    |
|                       |                   |        |           |        |                  | example of how it<br>compared to HS |                |    |
|                       | ♥ Use time data t |        | ĸs        |        | be               |                                     | s              | ×  |

3 - Optional you might want to create **default employee settings**, so you do not have to do any new employee manually. QBs - Manage Employee Information - Change New Employee Default Settings - Under Earnings - Add your payroll items (Picking, Picking Hours, Min Wage Makeup)

Check mark 'Use time data to create paychecks'

|   |                         | Preferences                                            | ×         |
|---|-------------------------|--------------------------------------------------------|-----------|
|   | Accounting              | My Preferences                                         | ок        |
|   | Bills                   |                                                        | Cancel    |
|   | Calendar<br>Checking    | Show portions of an hour as                            | Help      |
| - | Desktop View            | Decimal (10.20)                                        | Default   |
| % | Finance Charge          | Minutes (10:12)                                        |           |
| 2 | General                 |                                                        | Also See: |
| 2 | Integrated Applications | Always show years as 4 digits (1999)                   | Reminders |
| - | Items & Inventory       | Never update name information when saving transactions |           |
|   | Jobs & Estimates        | Save transactions before printing                      |           |

<sup>4</sup> - Preferences - General - Company Preference - 'Decimal' - Ok NOTE: This will ensure that the piece rate hours are transferred correctly

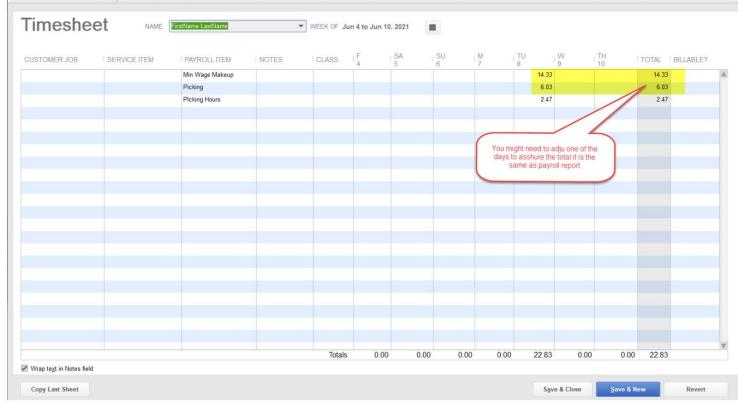

\*\*\*\*\*

#### Exporting Payroll to QB's

NOTE: You need to import your data first and verify your payroll report

1- Navigate to HSS - Reports - Payroll Reports - Select your Start Date - Click Generate Report - (BETA) Export to Quickbooks NOTE: The PayrollSummaryQuickbooksExport\_xxx.IIF file will be automatically saved on your Downloads Folder

| hss 希 Home                                                                                                | 📩 Import                                                 | Ship                       | 🔚 Reports 👻                                      |            |                        |       | 💋 Fam                             | n <del>-</del> | Suser 🗸                      | 🕜 Help 🛨  |
|----------------------------------------------------------------------------------------------------|----------------------------------------------------------|----------------------------|--------------------------------------------------|------------|------------------------|-------|-----------------------------------|----------------|------------------------------|-----------|
| Payroll Report is use<br>over a weekly time perio<br>piece rate vs. hourly wag<br>are saved during import | d to calculate p<br>d. The seven da<br>e calculations. 1 | ly time span<br>Hourly and | is required for compl<br>piece rates for each er | liant      |                        |       | 04726 CC                          | UNTY           | G Mar<br>ROAD 211<br>UNCTION |           |
| Start Date:                                                                                               | End Date:                                                |                            | Contractor:                                      |            | Sort:                  |       | Use Statement Of Ea               | rnings Re      | eport Forma                  | t:        |
| 01/22/2021<br>Generate Report                                                                             | 1/2                                                      | 8/2021                     | - All Contract                                   | ors - 🗸    | Picker ID<br>Print Vie | ew 🗎  | No<br>Display Last Four Dig<br>No |                | ocial:<br>Export To Qui      | ckbooks 🖉 |
| Page 2 of 10<br>Printed on 6/8/2<br>Start Date: 1/22<br>End Date: 1/28/                                   | /2021                                                    |                            | At least one of the ir<br>this report is still   | mports for | 04726 C                | Count | MB<br>ty Road 215, Gi             |                |                              | -         |

1b) Review your report

| <b>Aarketing</b>      | MBG N                     |              |                       |                  |             |              | Page 1 of 1    |
|-----------------------|---------------------------|--------------|-----------------------|------------------|-------------|--------------|----------------|
| Junction, MI<br>49056 | 21 <mark>5</mark> , Grand | County Road  | 04726                 |                  |             | 8/2021       | Printed on 6/8 |
|                       |                           |              |                       |                  |             | /8/2021      | Start Date: 6/ |
| -                     | (                         |              |                       |                  |             | 14/2021      | End Date: 6/1  |
| Pounds                |                           |              | Report                | Payroll          |             |              |                |
| \$20.3                | (Hourly):                 | Total To Pay |                       |                  | astName     | FirstName La | 1234-0110      |
| Piece Cost            | Weight                    | Piece Rate   | Hourly Cost           | Time<br>(hh:mm)  | Hourly Rate | Work Date    | Badge ID#      |
| \$6.04                | 6.04                      | 1.00         | \$20.38               | 2:28             | 8.25        | 6/8/2021     | 1234-0110      |
| \$6.04                | 6.04                      |              | \$20.38               | 0:2:28           | SubTotals:  |              |                |
| \$14.34               | e-Up Pay                  | Mak          |                       |                  | -           |              |                |
|                       | Min Wage                  |              | urs. In this case Pie | ece Rate job hou | Pie         |              |                |
|                       | Makeup                    |              |                       |                  |             |              |                |

2 - Import into QB's

Navigate to QB's - File - Utilities - Import - IIF Files... - Click Import IIF - Select the file - Open

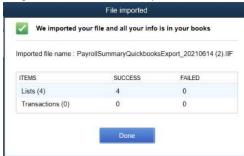

To review any errors open with Notes

On the File partially imported window - Select Review Now - Open with Notepad - Ok

### **Creating Paychecks**

Revieing Timesheet import Employee - Timesheet - Select the employee

Employees - Employee Center - Payroll Tab - Select your Schedule Payroll - Select your filters; dates, employees, etc. Click Open Paycheck Detail to Review each check - Save and Close when done reviewing - Click Continue - Create Paychecks

|                          | •            |                                                                                                    |         | PAY PERIC         |             | 1 🔳 - 06/10    | /2021              |
|--------------------------|--------------|----------------------------------------------------------------------------------------------------|---------|-------------------|-------------|----------------|--------------------|
| arnings                  |              |                                                                                                    |         | 🔟 Use Dire        | ect Deposit |                |                    |
| TEM NAME I               | RATE HOUR    | RS CUSTOMER JO                                                                                                  | 8 ICD   | ISS I S           | SERVICE IT  |                | 10/100             |
| lin Wage Makeup 🔹        | 1.00         | 14.33                                                                                                    | - All F | arms 👻            | * A         | SICK AVAILABLE | 0.00               |
| Picking                  | 0.50         | 6.03                                                                                                    | All F   | arms              |             | VACATION AVAIL | 0.00               |
| Picking Hours            | 0.00         | 2.47                                                                                                    | All     | arms              |             | SICKACCRUED    |                    |
| N                        |              |                                                                                                    |         |                   |             | VAC ACCRUED    |                    |
|                          |              |                                                                                                    |         |                   |             | Do not accrue  | sick/vac           |
|                          |              |                                                                                                    |         | hrs               | T.          |                |                    |
| an a bank so raining a s |              | 17.3                                                                                                    | 172     | 2.83              |             | H              | ow are these items |
| ther Payroll Item        |              |                                                                                                    |         | yee Summary (a    | djusted)    |                |                    |
| TEM NAME I R             |              | QUANTITY                                                                                                    | ITEM    |                   |             | AMOU YTD       |                    |
| 6                        |              |                                                                                                    |         | age Makeup        |             | 14.33          | 14.33              |
|                          |              | when applies, it                                                                                                | ckir    | 9                 |             | 3.02           | 3.02               |
| n                        | nust show on |                                                                                                    |         | g Hours           | _           | 0.00           | 0.00               |
|                          | 1 - Piece R  |                                                                                                    |         | are Employee Add  | lax         | 0.00           | 0.00               |
|                          | 2 - Piece Ra |                                                                                                    |         | al Withholding    |             | 0.00           | 0.00               |
|                          | Wage Makeu   | p (when applies)                                                                                                |         | Security Employee | 5           | 0.00           | 0.00               |
| Company Sul              | LAMOUNT      | CYID)                                                                                                    | Media   | are Employee      |             | 0.00           | 0.00               |
| Social Security Company  | 0.00         | Lage of the second second second second second second second second second second second second second second s |         |                   |             |                |                    |
|                          | 0.00         |                                                                                                    | ·       |                   |             |                |                    |
|                          | 0.00         |                                                                                                    |         |                   |             |                |                    |
| Medicare Company         | 0.00         | 0.00                                                                                                    |         |                   |             |                |                    |
| edicare Company          |              |                                                                                                    |         |                   |             |                |                    |
|                          |              |                                                                                                    |         |                   |             |                | W.                 |
|                          |              |                                                                                                    | -       |                   |             |                |                    |
|                          |              |                                                                                                    | Chec    | k Amount:         |             | 17.35          |                    |

| PAYROLL INFORMATION              |                 |             |                      | How do I pay my employe | es?          |               |             |            |
|----------------------------------|-----------------|-------------|----------------------|-------------------------|--------------|---------------|-------------|------------|
| PAY EMPLOYEES                    | PAY PERIOD ENDS | 05/10/2821  | BANKACCOUNT          | NC 8241 *               |              |               |             |            |
| NUMBER OF PAYCHECKS 1            | CHECK DATE      | 08/10/2821  | BANK ADCOUNT BALANCE | 4,561 58                |              |               |             |            |
| CHECK OPTIONS                    |                 | DIRECT DE   | POSITOPTIONS         | Explain Printing O      | ptions       |               |             |            |
| Print paychecks on check stock   | First Che       | eck#  Print | D on check stock     | First DD#               |              |               |             |            |
| Handwrite & Assign check numbers | 1157            | Assign      | DD numbers           | DD1052                  |              |               |             |            |
| Open Paycheck Detail             |                 |             |                      |                         |              |               |             |            |
| Employee                         | Gross Pay       | Taxes       | Deductions           |                         | ployer Taxes | Contributions | Total Hours | Direct Dep |
| FirstName LastName               | 17.35           | 0.00        | 0.00                 | 17.35                   | 0.00         | 0.00          | 22.83       | 1          |
|                                  |                 |             |                      |                         |              |               |             |            |
|                                  |                 |             |                      |                         |              |               |             |            |
|                                  |                 |             |                      |                         |              |               |             |            |
|                                  |                 |             |                      |                         |              |               |             |            |
|                                  |                 |             |                      |                         |              |               |             |            |
|                                  |                 |             |                      |                         |              |               |             |            |
|                                  |                 |             |                      |                         |              |               |             |            |
|                                  |                 |             |                      |                         |              |               |             |            |
|                                  |                 |             |                      |                         |              |               |             |            |
|                                  |                 |             |                      |                         |              |               |             |            |
|                                  |                 |             |                      |                         |              |               |             |            |
|                                  |                 |             |                      |                         |              |               |             |            |
|                                  |                 |             |                      |                         |              |               |             |            |